# FileMaker, Pro 12

# Network Install Setup Guide

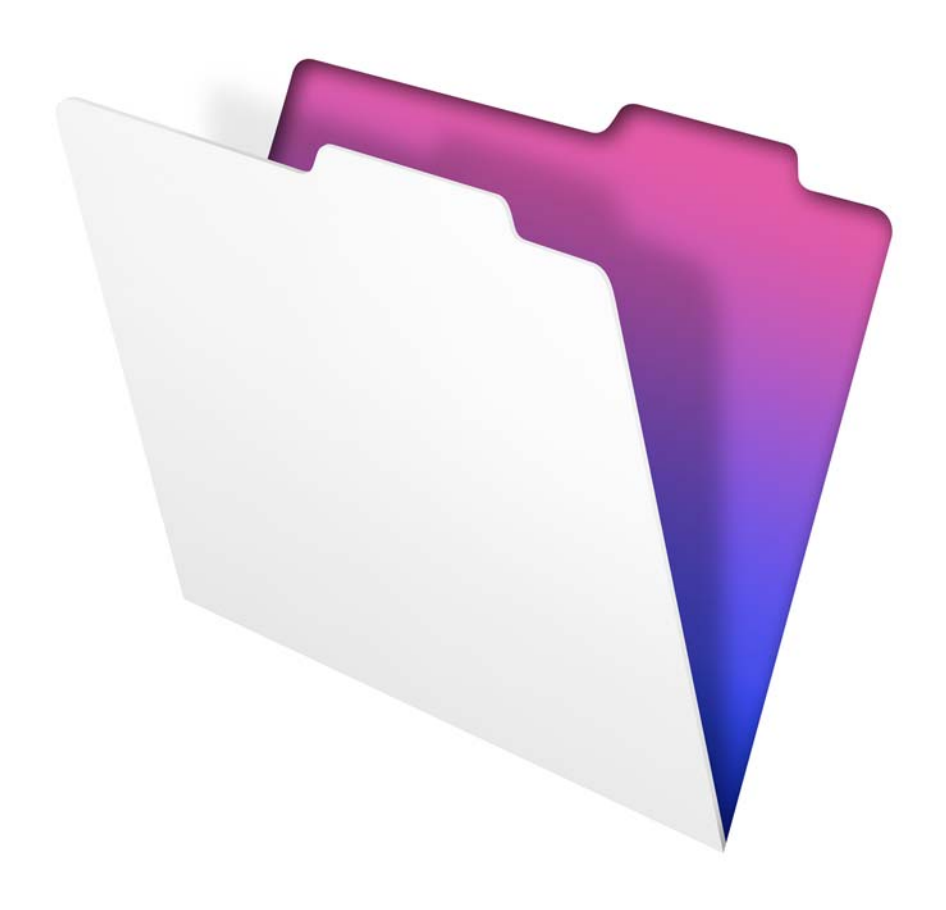

© 2007–2012 FileMaker, Inc. All Rights Reserved.

FileMaker, Inc. 5201 Patrick Henry Drive Santa Clara, California 95054

FileMaker is a trademark of FileMaker, Inc. registered in the U.S. and other countries. The file folder logo is a trademark of FileMaker, Inc. All other trademarks are the property of their respective owners.

FileMaker documentation is copyrighted. You are not authorized to make additional copies or distribute this documentation without written permission from FileMaker. You may use this documentation solely with a valid licensed copy of FileMaker software.

All persons, companies, email addresses, and URLs listed in the examples are purely fictitious and any resemblance to existing persons, companies, email addresses, or URLs is purely coincidental. Credits are listed in the Acknowledgements documents provided with this software. Mention of third-party products and URLs is for informational purposes only and constitutes neither an endorsement nor a recommendation. FileMaker, Inc. assumes no responsibility with regard to the performance of these products.

For more information, visit our website at http://www.filemaker.com.

Edition: 02

**U11506-002B**

# **Contents**

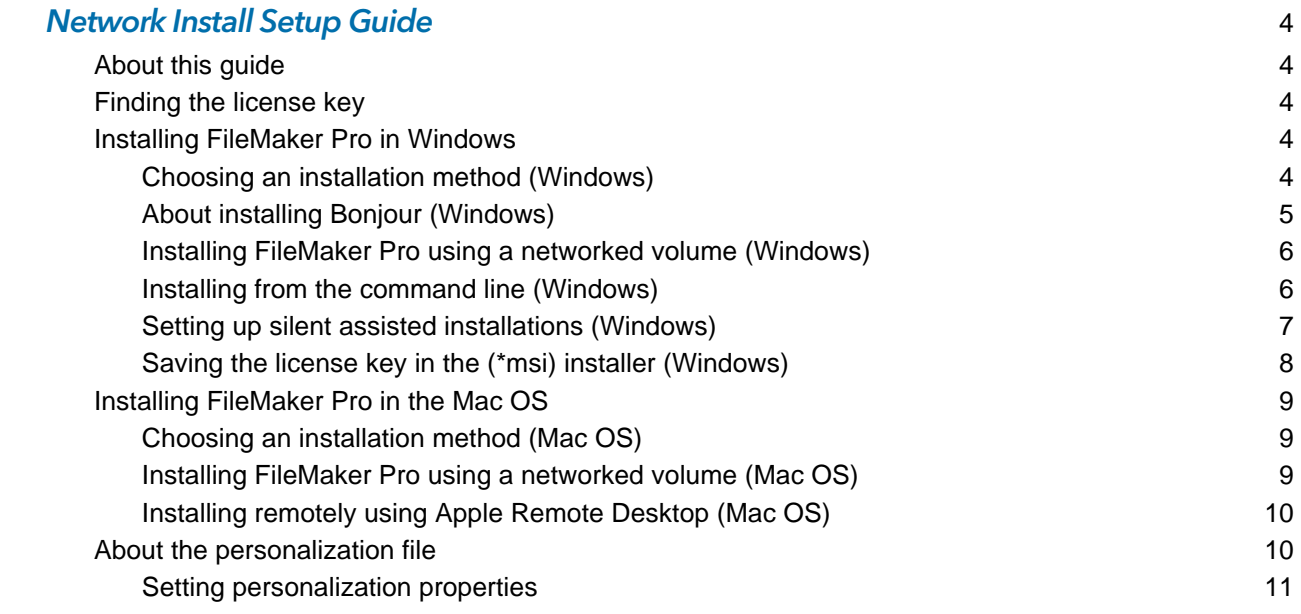

# <span id="page-3-0"></span>Network Install Setup Guide

# <span id="page-3-1"></span>About this guide

This document explains how to configure the installation of FileMaker® Pro or FileMaker Pro Advanced over a network.

For information about the products or to install single copies, see the *Installation and New Features Guide*.

PDF documentation comes with the electronic download and the product DVD. You can also access electronic documentation in the following ways:

- 1 In FileMaker Pro or FileMaker Pro Advanced, choose **Help** menu > **Product Documentation**, then choose the document you want from the submenu.
- On the web, go to http://www.filemaker.com/documentation.

Your electronic download or DVD contains FileMaker product installers for Windows and the Mac OS. All use of this software is subject to the terms of your license agreement.

# <span id="page-3-2"></span>Finding the license key

You must enter the 35-digit alphanumeric license key to install the software. If you paid for your software electronically, you received an email message with a link to a PDF file containing your license key. If you have a product DVD, the license key is on the back of the DVD sleeve.

Important If you purchased a Volume License or Site License, the license key is customized for your organization. When installing software, enter the organization name exactly as it appears on your license agreement ("Proof of License"). The organization name must be capitalized the same way it appears on your agreement.

To avoid license key verification conflicts during installation, you must use the volume license key provided by FileMaker, Inc. when performing an assisted installation or a silent assisted installation.

# <span id="page-3-3"></span>Installing FileMaker Pro in Windows

Before you install FileMaker Pro, make sure you have the license key ready. For more information, see ["Finding the license key"](#page-3-2) above.

Note Users must have Administrator privileges to install FileMaker Pro or FileMaker Pro Advanced.

#### <span id="page-3-4"></span>Choosing an installation method (Windows)

Before you configure your installation, decide how you want to install the software. The installation method you choose determines how the license key and other personalized information is entered when users install FileMaker Pro.

For some of the installation methods, you can edit a personalization file named Assisted Install.txt to provide the personalized information before installing the product. For more information about the personalization file, see ["About the personalization file" on page](#page-9-1) 10.

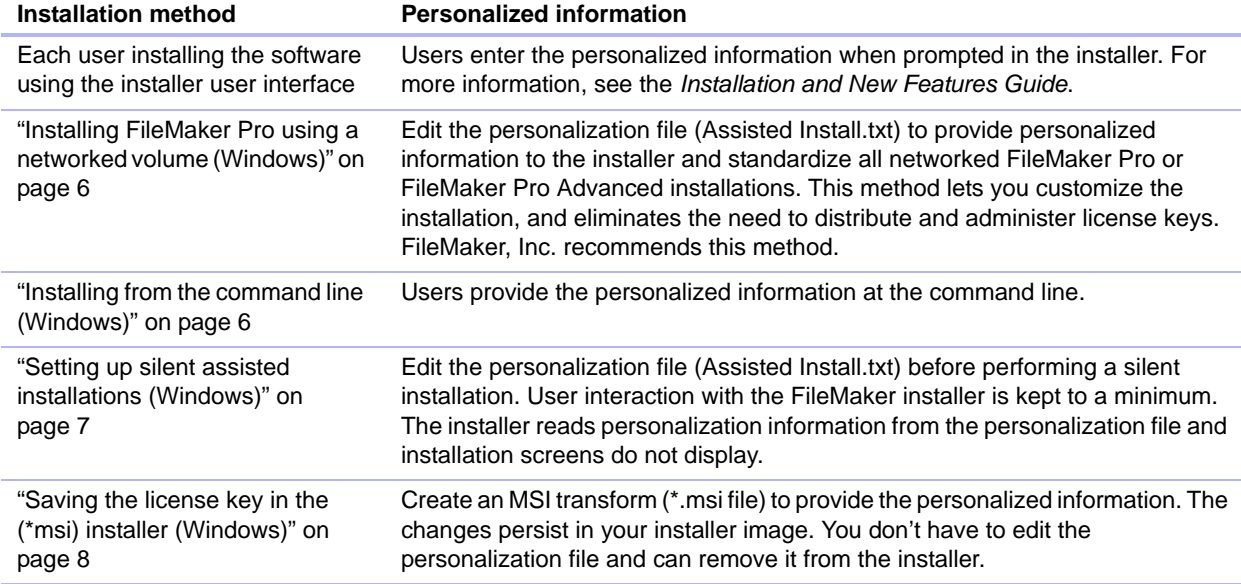

### <span id="page-4-0"></span>About installing Bonjour (Windows)

Bonjour service must be installed for databases to be broadcast and for remote databases to be detected. If Bonjour is not installed or if the Bonjour service isn't running, users won't be able to view hosted databases in the Open Remote File dialog box. They can manually enter IP addresses for IPv4 and IPv6 and for database names.

Bonjour can be installed only by using Setup.exe in full user interface mode or silent mode (not FileMaker Pro 12.msi or FileMaker Pro 12 Advanced.msi).

During the setup operation, one of the following will occur:

- **If Bonjour isn't detected, the installer alerts you and prompts you to install Bonjour.**
- 1 If a previous version of Bonjour is detected, the installer alerts you. It prompts you to manually uninstall the older version of Bonjour and manually install the version of Bonjour supported by FileMaker.
- **If the same or a later version of Bonjour is detected, the installer does not alert you and does** not install Bonjour.

You can also install Bonjour manually. Open the Bonjour folder (located at the same level as Setup.exe), open the 32-bit or 64-bit folder, and then launch BonjourSetup.exe.

#### <span id="page-5-0"></span>Installing FileMaker Pro using a networked volume (Windows)

To make FileMaker installation files available on your network:

- **1.** Create an installer folder on a networked volume for the FileMaker installer files.
- **2.** Locate the Files folder on the product DVD and copy the files to the folder you created on your networked volume.

Note If you share the electronic download or DVD over the network rather than copying installation files to a networked volume:

- Only one installer will be available—the installer for the platform of the machine running the DVD.
- 1 You can't use a personalization file. See ["About the personalization file" on page](#page-9-1) 10.
- **3.** To set up an assisted installation, use a text editor such as Notepad to open the personalization file (Assisted Install.txt) located in the Files folder.
- **4.** Edit the personalization file. See ["About the personalization file" on page](#page-9-1) 10.
- **5.** Save changes as plain text.

To install FileMaker Pro or FileMaker Pro Advanced, instruct users to:

- **1.** Mount the volume containing the installation files.
- **2.** Double-click Setup.exe.
- **3.** Windows XP, Windows Vista, and Windows 7 users will see the Open File Security Warning dialog box. Click **Run** to continue installing.

#### <span id="page-5-1"></span>Installing from the command line (Windows)

You can install FileMaker products from the command line without editing the Assisted Install.txt file. A command line install requires you to run the Command Prompt as administrator.

- **1.** In Windows, choose **Start** menu > **All Programs** > **Accessories**.
- **2.** Right-click **Command Prompt**, then choose **Run As** (Windows XP) or **Run as administrator** (Windows Vista or Windows 7).
- **3.** Windows XP: In the **Run As** dialog box, select **Administrator**, enter the password, then click **OK**. Windows Vista or Windows 7: In the **Administrator: Command Prompt** window, enter a command.

For example:

```
msiexec -i "FileMaker Pro.msi" AI_USERNAME="John Lee" 
AI_ORGANIZATION="FileMaker, Inc." AI_LICENSEKEY=12345-12345-12345-12345-
12345-12345-12345
```
Property names must be capitalized. For more information, see ["Setting personalization](#page-10-0)  [properties" on page](#page-10-0) 11.

### <span id="page-6-0"></span>Setting up silent assisted installations (Windows)

During a silent installation, user interaction with the FileMaker installer is kept to a minimum. Required installation information is read from the personalization file (Assisted Install.txt) and installation screens are not displayed. For information about setting up Assisted Install.txt, see ["About the personalization file" on page](#page-9-1) 10.

There are two ways to perform a silent installation. Users can:

- Double-click the Setup.exe file located on the mounted volume. This method requires that you modify the Setup.ini file. For more information, see the next section.
- 1 Type the installation command and applicable options at the command line. For more information, see ["Performing a silent installation using the command](#page-6-1) line" on page 7.

#### Modifying Setup.ini for silent installation

- **1.** Locate the Setup.ini file in the Files folder inside the FileMaker Pro or FileMaker Pro Advanced folder.
- **2.** Open Setup.ini using a text editor such as Notepad.
- **3.** Locate the [Startup] section and type one of the following after **CmdLine=**

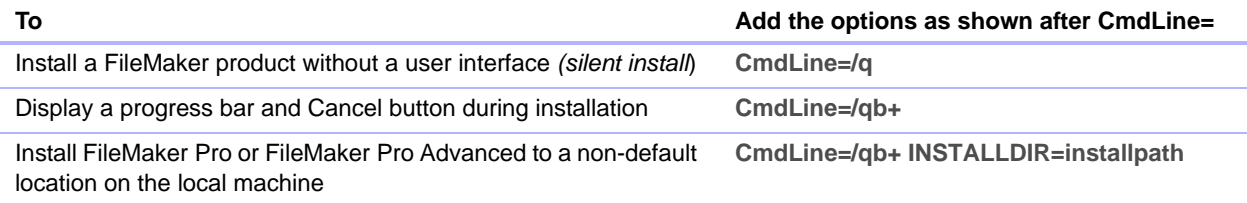

Note *Installpath* is the desired location of the FileMaker product folder on the user's computer. The path cannot contain spaces unless it is enclosed by quotation marks. The following example path would install into the FileMakerPro12 folder inside the Applications folder on drive C:

C:\Applications\FileMakerPro12

- **4.** Save and close the Setup.ini file.
- **5.** Instruct users to double-click the Setup.exe file located on the mounted volume.

#### <span id="page-6-1"></span>Performing a silent installation using the command line

Users can install FileMaker products from the command line. When you use this method, the installer can inform users whether installation was successful.

A command line silent install requires you to run the Command Prompt as administrator.

- **1.** In Windows, choose **Start** menu > **All Programs** > **Accessories**.
- **2.** Right-click **Command Prompt**, then choose **Run As** (Windows XP) or **Run as administrator** (Windows Vista or Windows 7).
- **3.** Windows XP: In the **Run As** dialog box, select **Administrator**, enter the password, then click **OK**. Windows Vista or Windows 7: In the **Administrator: Command Prompt** window, enter a command.

The following table describes options users have when performing an assisted installation from the command line.

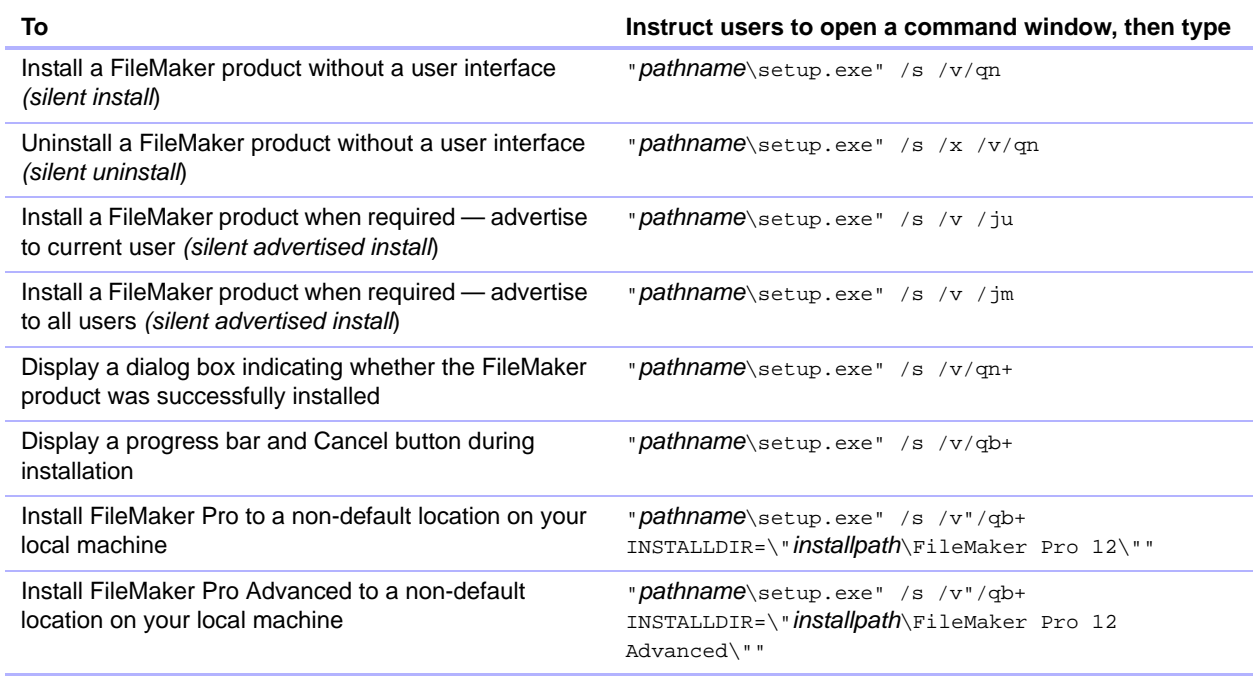

#### **Notes**

- **Pathname** is the location of the installer directory you created on the networked volume.
- **Installpath** is the desired location of the FileMaker product folder on the user's computer. The path cannot contain spaces unless it is enclosed by quotation marks.
- The installer may reboot the computer if required.

#### <span id="page-7-0"></span>Saving the license key in the (\*msi) installer (Windows)

You can embed the license key and personalization information in the \*.msi installer. If you choose this method, make sure that you make no other changes to the \*.msi file. For information about Orca, see http://www.microsoft.com.

- **1.** Use Orca to open FileMaker Pro 12.msi.
- **2.** In the Property table, enter required values for **AI\_USERNAME**, **AI\_ORGANIZATION**, and **AI\_LICENSEKEY**.

See ["Setting personalization properties" on page](#page-10-0) 11.

- **3.** Save the FileMaker Pro 12.msi file.
- **4.** Instruct users to run the installer using the command line or by double-clicking the Setup.exe file located on the mounted volume.

### <span id="page-8-0"></span>Installing FileMaker Pro in the Mac OS

Before you install FileMaker Pro, make sure you have the license key ready. For more information, see ["Finding the license key" on page](#page-3-2) 4.

Note Users must have Administrator privileges to install FileMaker Pro or FileMaker Pro Advanced.

#### <span id="page-8-1"></span>Choosing an installation method (Mac OS)

Before you configure your installation, decide how you want to install the software. The installation method you choose determines how the license key and other personalized information are entered when users install FileMaker Pro.

For some of the installation methods, you can edit a personalization file named Assisted Install.txt to provide the personalized information before installing the product. For more information about the personalization file, see ["About the personalization file" on page](#page-9-1) 10.

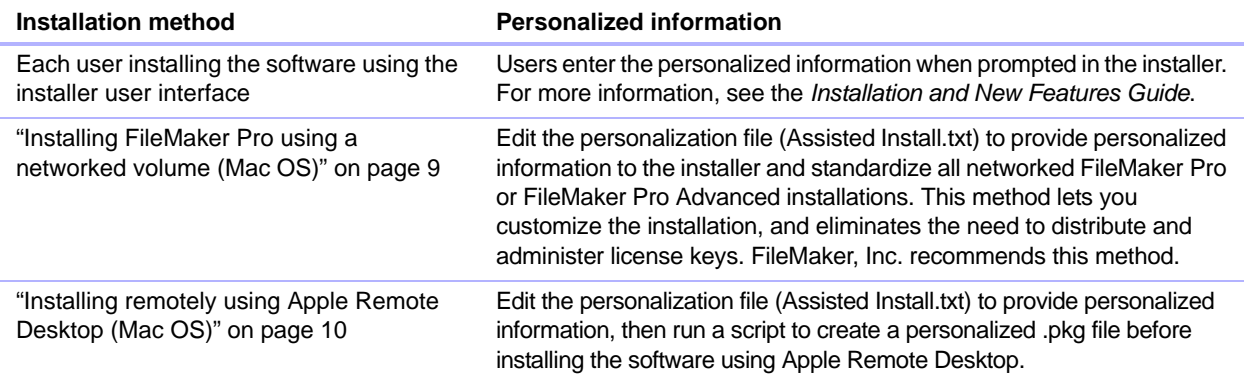

#### <span id="page-8-2"></span>Installing FileMaker Pro using a networked volume (Mac OS)

To make FileMaker installation files available on your network, first create a disk image (.dmg file) for the installation files, then copy the disk image to your networked volume:

- **1.** Create an installer folder on your computer for the FileMaker installer files.
- **2.** Locate the following files on the product DVD and copy them to the installer folder:
	- 1 The FileMaker Pro 12.pkg or FileMaker Pro 12 Advanced.pkg installer application
	- The personalization file (Assisted Install.txt)
	- The registration tool (Registration.app)
- **3.** To set up an assisted installation, use a text editor such as TextEdit to open the Assisted Install.txt.
- **4.** Edit the personalization file. See ["About the personalization file" on page](#page-9-1) 10.
- **5.** Save the changes you have made to Assisted Install.txt as plain text.
- **6.** Create a disk image for the installer folder that contains the installer application, the personalization file, and the registration tool. For more information about creating disk images, see Mac Help.

**7.** Copy the new installer disk image (.dmg file) to your networked volume.

Note On Mac OS, the installer installs the FileMaker product to use the same language as the current Mac OS system language. Users who want to install the FileMaker product with a different language should use the International System Preference to change the Mac OS language prior to installing the FileMaker product.

To install FileMaker Pro or FileMaker Pro Advanced, instruct users to:

- **1.** Mount the volume containing the installation files.
- **2.** Double-click the disk image (\*.dmg file) on the networked volume.
- **3.** Double-click the FileMaker Pro 12.pkg or FileMaker Pro 12 Advanced.pkg installer application.

#### <span id="page-9-0"></span>Installing remotely using Apple Remote Desktop (Mac OS)

You can install FileMaker Pro remotely using Apple Remote Desktop. For more information about remote installations, see the Apple Remote Desktop Help.

After you edit the Assisted Install.txt file, you can create a personalized .pkg file compatible with Apple Remote Desktop.

Note To create a personalized .pkg file on Mac OS X 10.6, you must have Xcode installed on your computer.

- **1.** Follow steps 1-5 in "Installing FileMaker [Pro using a networked volume \(Mac](#page-8-2) OS)" to set up the installer folder and personalization file.
- **2.** Download the Apple Remote Desktop Deployment script. The script can be found in the fmp\_osx\_deployment.zip file located at<http://www.filemaker.com/documentation>.
- **3.** Double-click the fmp\_osx\_deployment.zip file to extract the Apple Remote Desktop Deployment script.
- **4.** Open a Finder window, then choose **Go** menu > **Utilities**.
- **5.** Double-click **Terminal** from the list of utilities.
- **6.** Type cd "<path to script>", then press Return.
- **7.** Type sudo chmod +x ./AppleRemoteDesktopDeployment.sh, then press Return. When prompted to provide a password, enter an Administrator password.
- **8.** Type ./AppleRemoteDesktopDeployment.sh "<path to installer folder>", then press Return.

The script creates a personalized .pkg file in the installer folder that you can use with Apple Remote Desktop.

### <span id="page-9-1"></span>About the personalization file

An assisted installation eases installation of FileMaker Pro or FileMaker Pro Advanced in a multiple computer environment. You enter information (such as a generic user name, organization name, license key, and installation options) in a personalization file, and then make the file available on your network.

The personalization file, Assisted Install.txt, is used by the FileMaker installers to install FileMaker Pro or FileMaker Pro Advanced on computers in your organization. The file is identical on Windows and Mac OS.

Note Windows: Before FileMaker Pro 7, the personalization file was named FileMaker Pro *x*.pdf. This file still exists and is required for an assisted installation, but you should not edit this file. The file is used by Microsoft SMS.

#### <span id="page-10-0"></span>Setting personalization properties

This section explains the properties and variables in the personalization file, Assisted Install.txt.

Note Property names (AI\_\*) must be capitalized. Variable settings are not case-sensitive, except for organization names. (See the description for AI\_ORGANIZATION.)

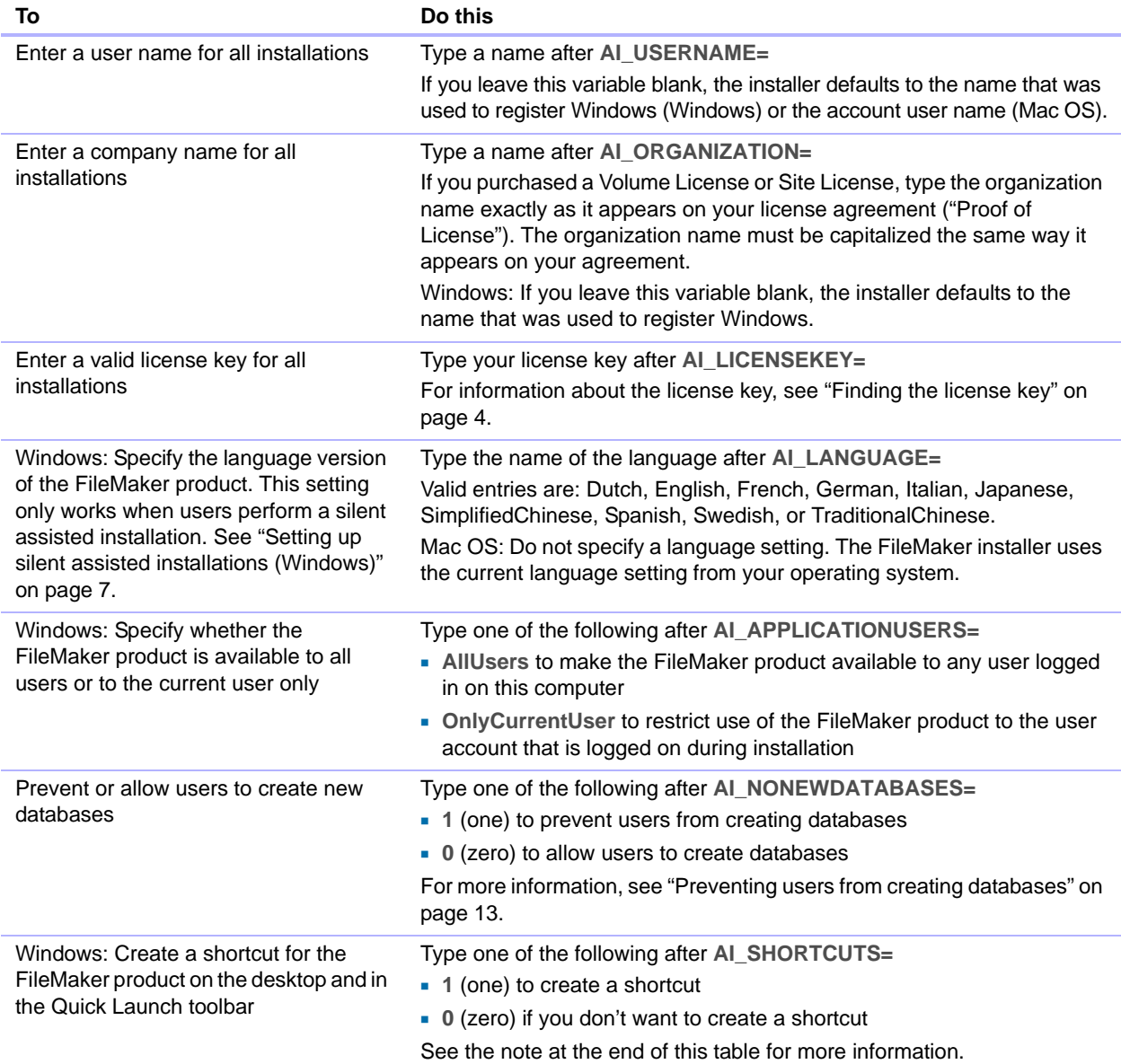

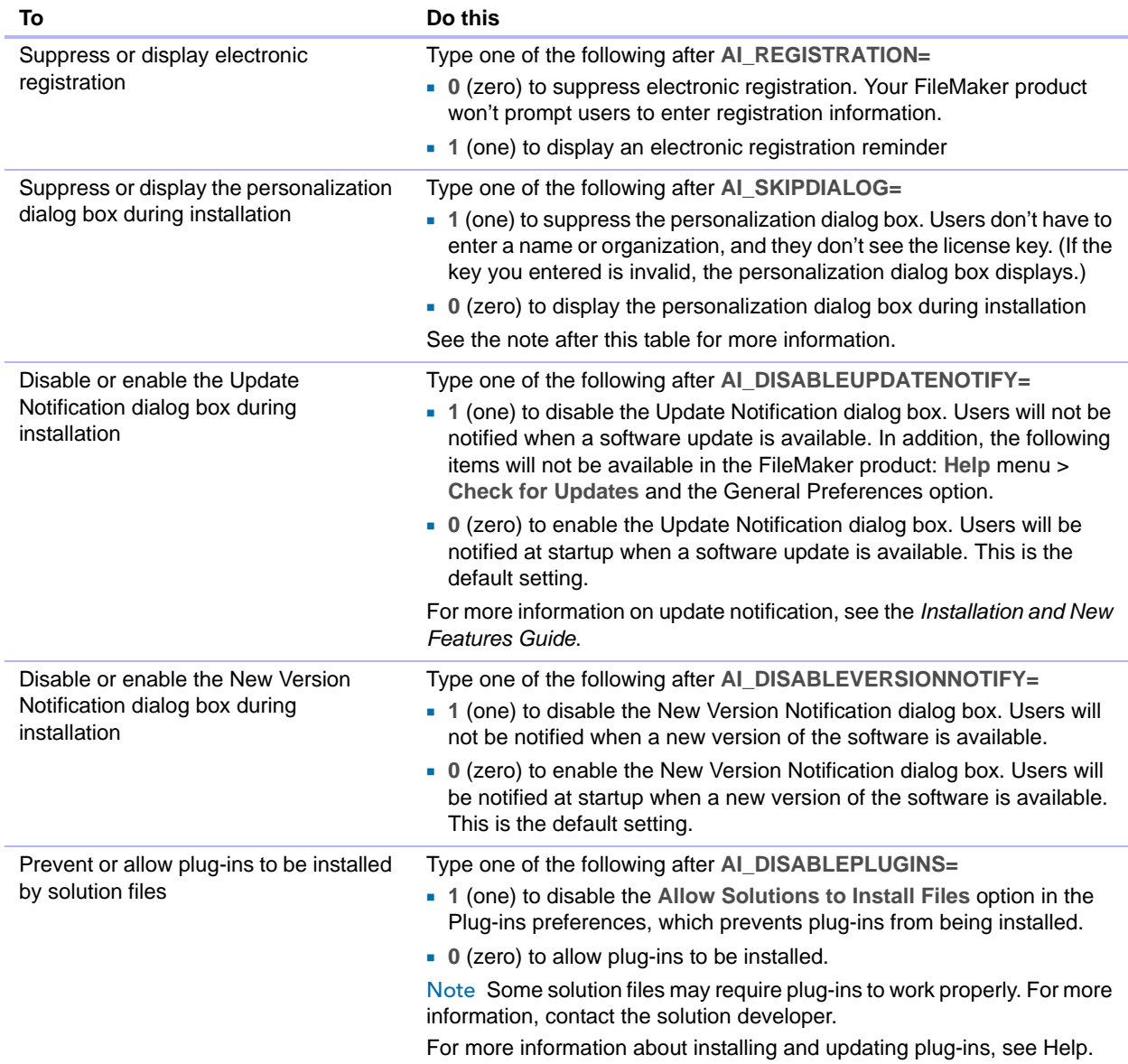

Note The AI\_SHORTCUTS and AI\_SKIPDIALOG properties determine whether the installer prompts the user to create a shortcut (Windows).

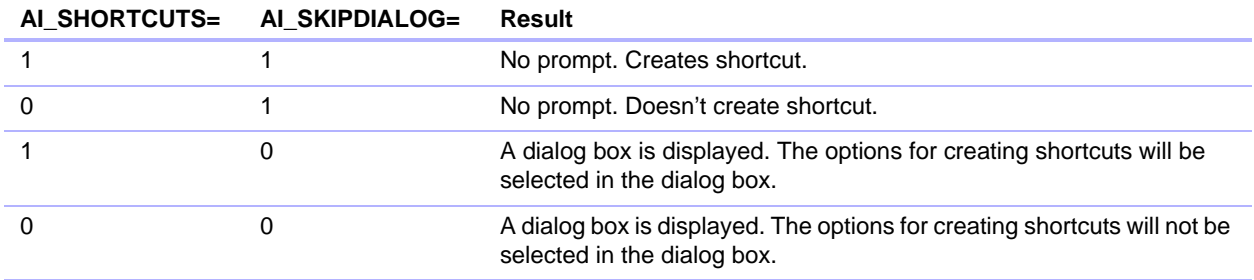

#### <span id="page-12-0"></span>Preventing users from creating databases

You can set a property, AI\_NONEWDATABASES, that prevents users from creating FileMaker databases. If the option is set, the FileMaker product displays an alert message when users do the following:

- 1 Choose **File** menu > **New Database**.
- Create a database from the FileMaker Quick Start Screen.
- Export to a FileMaker Pro file.
- 1 Choose **File** menu > **Save a Copy As**.
- Open the New Database dialog box.
- Recover a FileMaker Pro file.
- 1 Convert another file format (like tab-delimited) into a new FileMaker Pro file, for example, by choosing **File** menu > **Open**.
- **Execute an Apple event to open a file in another format.**
- 1 Execute the Apple events **do menu** command to create a file.
- **Perform a script that does any of the above.**
- Choose a custom menu item that does any of the above.

To create databases, users must reinstall the FileMaker software with the AI\_NONEWDATABASES variable set to 0.